## How to Access UCLC Training Certificates

1. When you log on to UCLC, you should see this Home Screen:

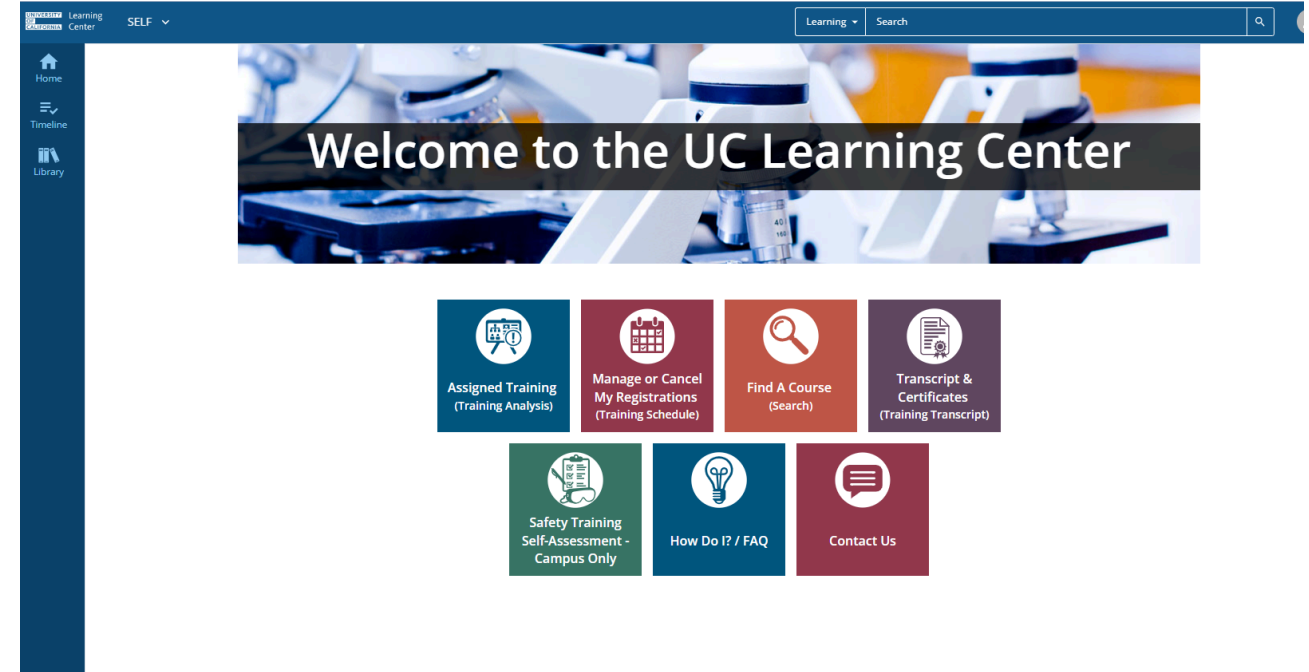

2. Click on "Transcript & Certificates"

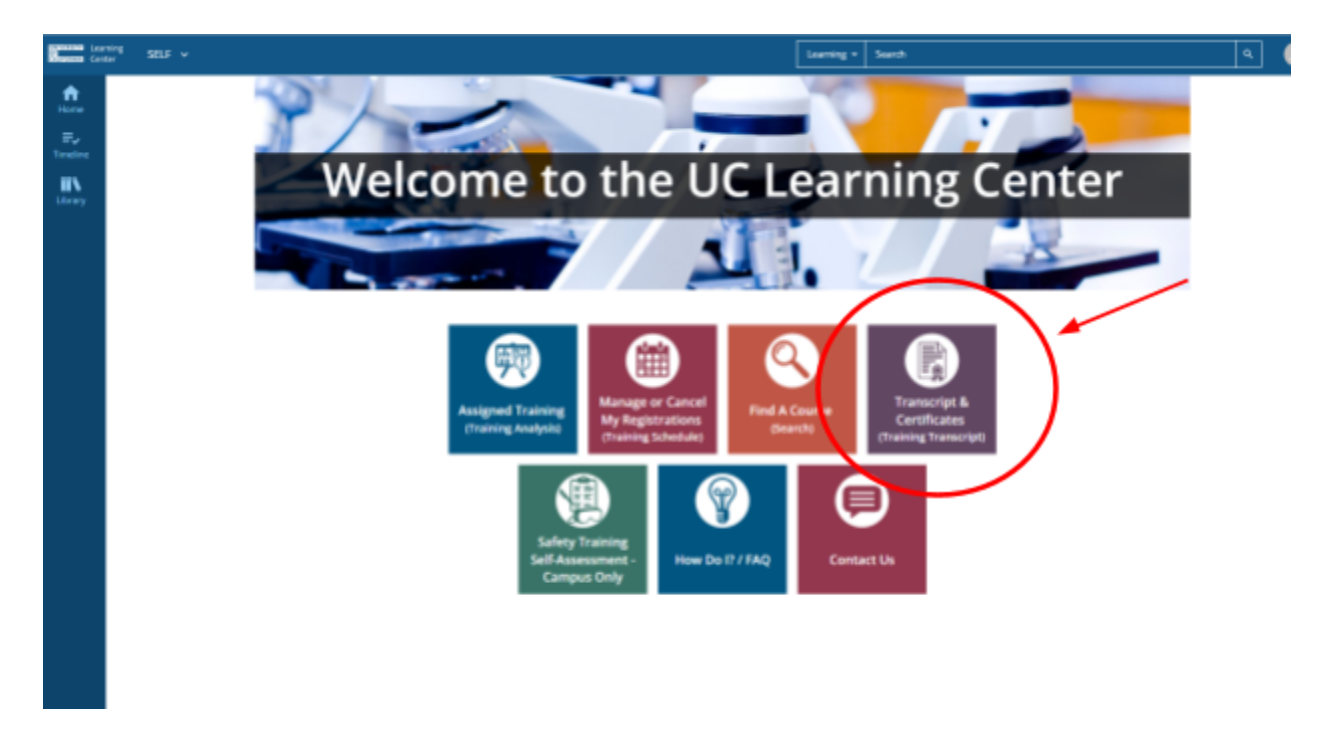

3. There are three required certificates that you need to download to submit to your Bio199 dashboard.

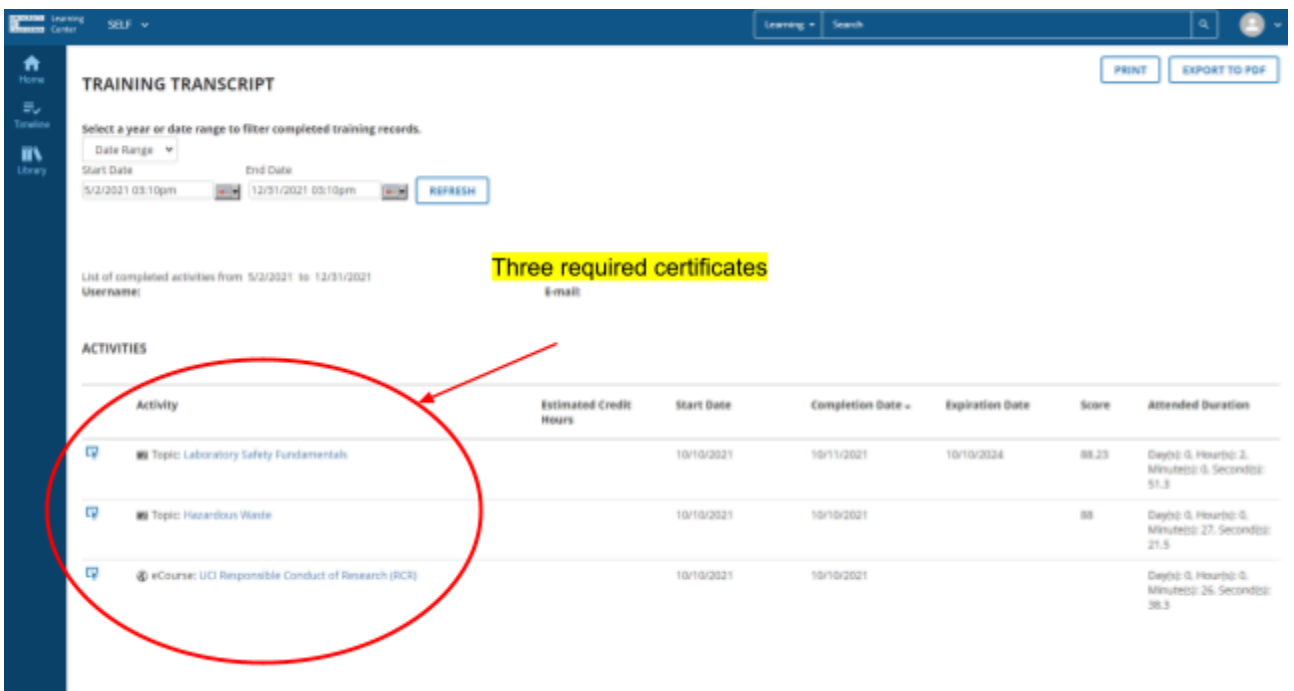

4. You can click on the button on the far left (certificate shape) to view your certificates for downloading.

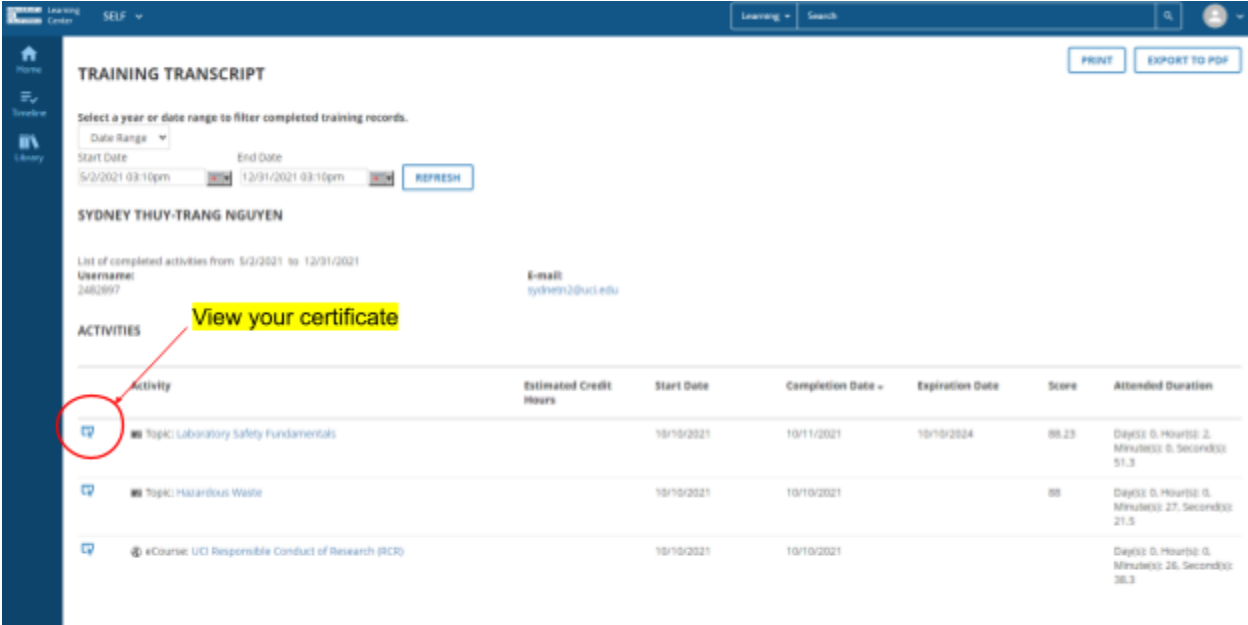

5. Click "export to PDF" to download your certificate. Do this for each of your required certificates and keep them on your computer for future reference, as you will need them each time you fill out a Bio 199 packet.

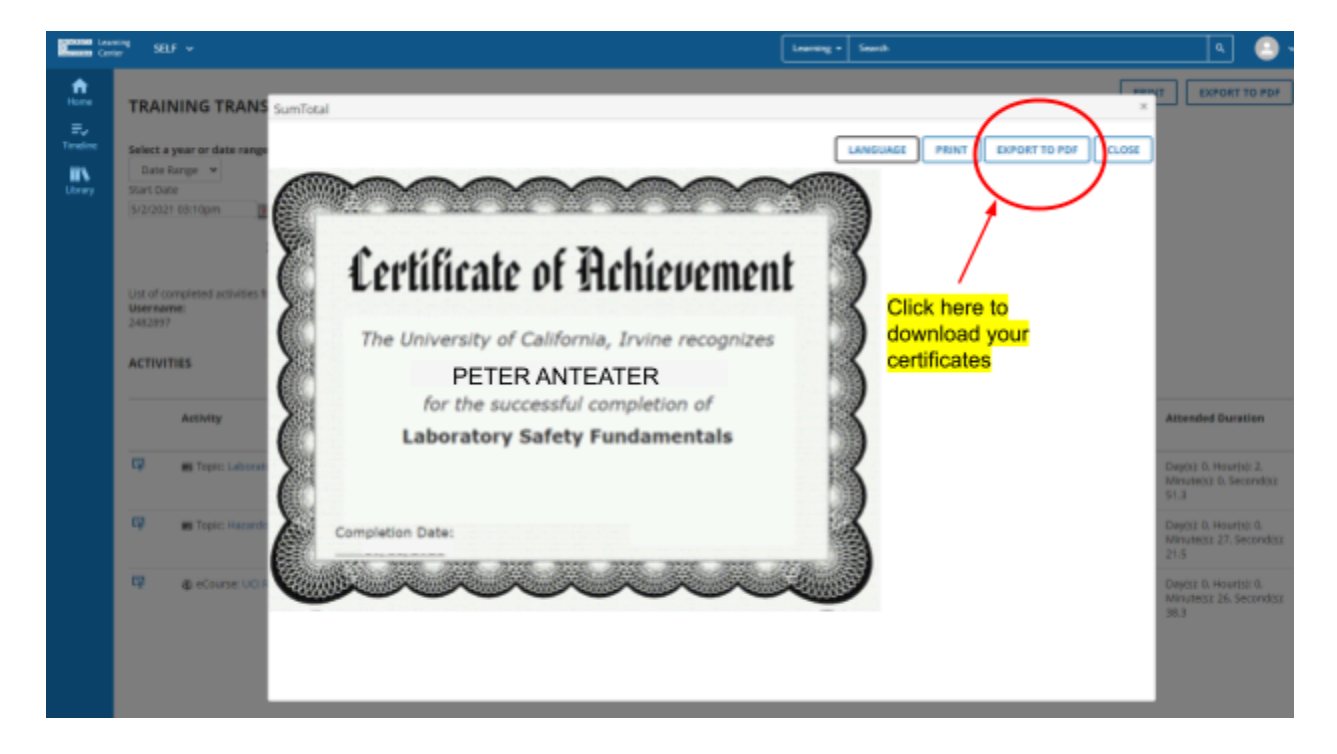